### **Fernbedienung SIPROTEC 4 über Modem MT2834 zu MT2834**

#### *Übersicht*

Im Folgenden wird ein Leitfaden zur Erstellung einer SIPROTEC 4 Anlagenverwaltung mit Einstellungen zur Fernbedienung über ein analoges Büromodem MT2834 und ein analoges Anlagenmodem MT2834 vorgestellt.

Diese Beschreibung baut auf das Dokument *"Zentrale Bedienung mit 19200 Baud 8N1"* auf. Hier wurde bereits eine

Anlage zur zentralen Bedienung mit 19200 Baud und dem Datenformat (Frame) 8N1 aufgebaut und getestet.

#### *Projekt und Anlage erstellen*

Das Projekt mit Anlagenordnern, Abzweigordnern und Schutzgeräten wurde bereits angelegt und erfolgreich getestet.

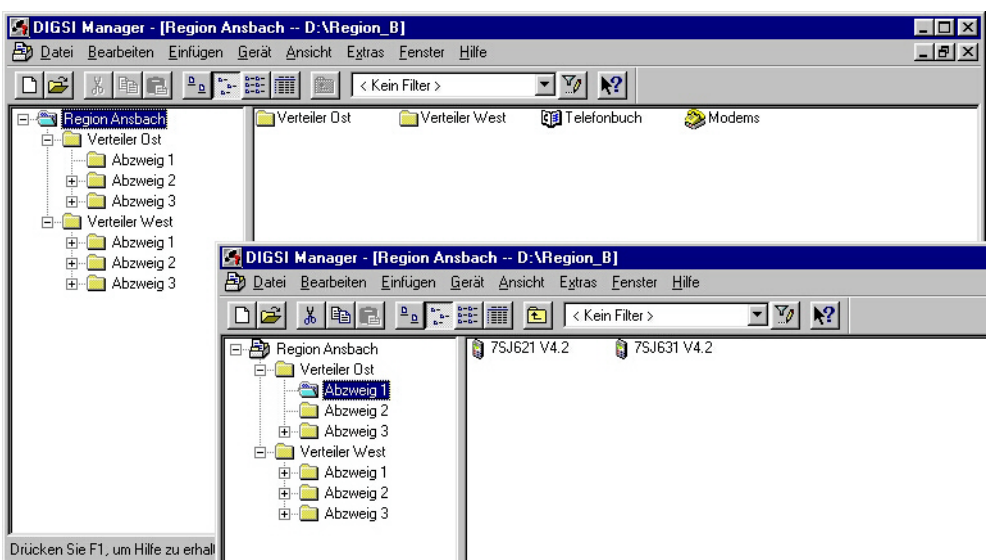

#### *Modems installieren*

Vor dem Anlegen und Einstellen der Modems in DIGSI 4, muss der Modemtreiber in Windows installiert werden. In diesem Beispiel wurde der Modemtreiber aus Windows 98 installiert. Wie das funktioniert entnehmen Sie bitte der Modem- oder Windowsbeschreibung.

#### *Telefonbuch anlegen*

Für jedes Modem muss im Projekt unter "Telefonbuch" eine Adresse (Telefonnummer) zentral hinterlegt werden. Durch einen Doppelklick auf das Ikon "Telefonbuch" wird mit "Neu" die Telefonnummer des Büro- und der Anlagenmodemsmodems hinterlegt (siehe Bilder unten). Die Landeskennzahl und die Ortskennzahl (ohne 0) müssen angegeben werden.

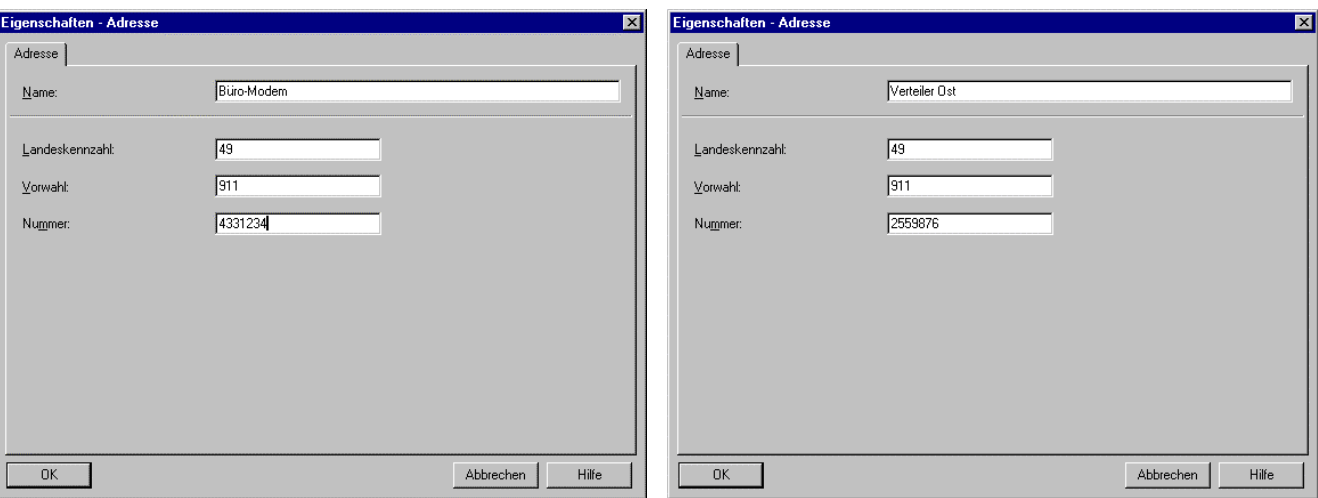

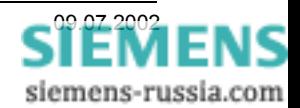

Wurden die Fenster jeweils mit "OK" geschlossen, können die Einstellungen in der Übersicht kontrolliert werden. Nach dem schließen des Fensters mit "OK" sind alle Einstellungen des Telefonbuches gespeichert.

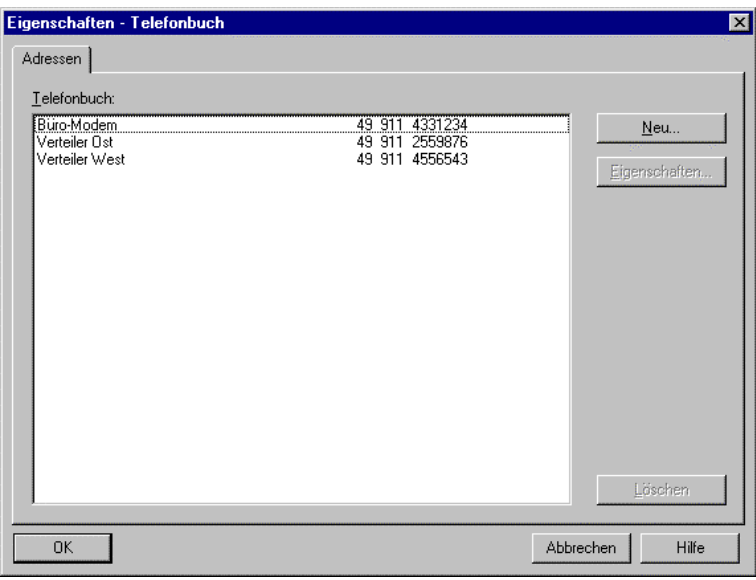

#### *Büromodem in DIGSI 4 anlegen*

Ist der Modemtreiber für das MT2834 mit seinen Standardeinstellungen erfolgreich installiert und das Telefonbuch gefüllt, kann das Büromodem mit seinen Einstellungen in DIGSI 4 angelegt werden. Durch einen Doppelklick auf das Ikon "Modems" wird mit "Neu" das Büromodem angelegt. Für das Modem wird ein Name vergeben, z.B. Büromodem. Unter Modeminitialisierung wird ATX3 nur eingegeben, wenn aus einer Nebenstellenanlage gerufen wird. Der bereits installierte Modemtreiber wird unter "Modemtreiber" ausgewählt. Die "Zugeordnete Adresse" wird aus dem Telefonbuch ausgewählt.

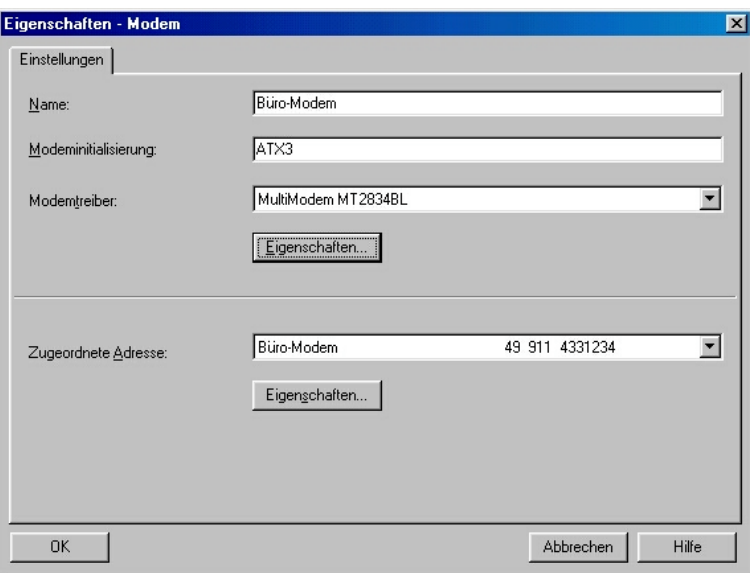

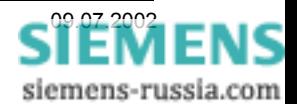

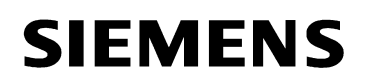

### *Eigenschaften Büromodem*

Unter "Allgemein" muss die "Maximale Geschwindigkeit" auf 19200 eingestellt werden.

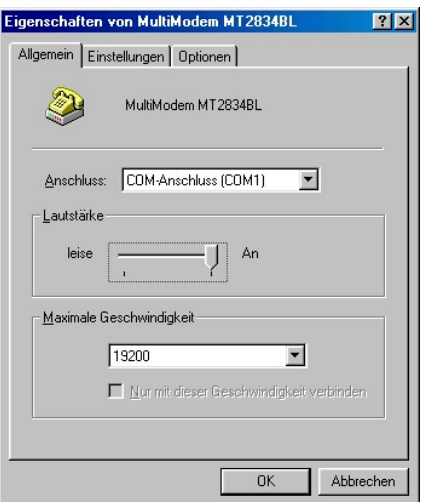

Unter "Einstellungen" werden keine Änderungen vorgenommen. Das Datenformat (Frame) bleibt auf 8 Keine 1 (8N1).

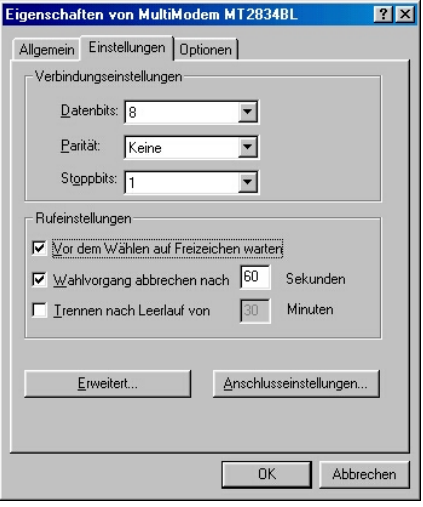

Unter "Erweiterte Einstellungen" muss die "Datenflusskontrolle" ausgeschaltet werden.

Unter "Weitere Einstellungen" wird die "Modeminitialisierung" ATX3 aus DIGSI 4 "Eigenschaften Modem" automatisch eingetragen.

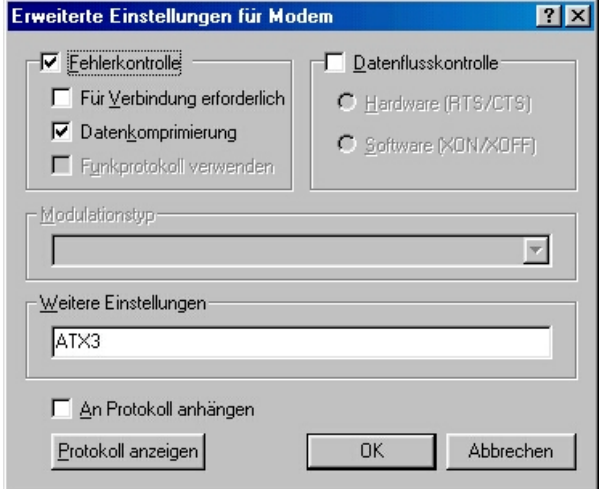

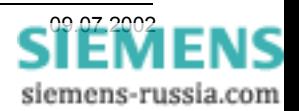

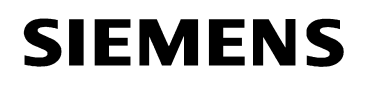

#### *Anlagenmodem in DIGSI 4 anlegen*

Durch einen Doppelklick auf das Ikon "Modems" wird mit "Neu" das Anlagenmodemmodem angelegt. Für das Modem wird ein Name vergeben, z.B. Verteiler Ost. Unter Modeminitialisierung wird ATX3 nur eingegeben, wenn aus einer Nebenstellenanlage zurückgerufen wird.

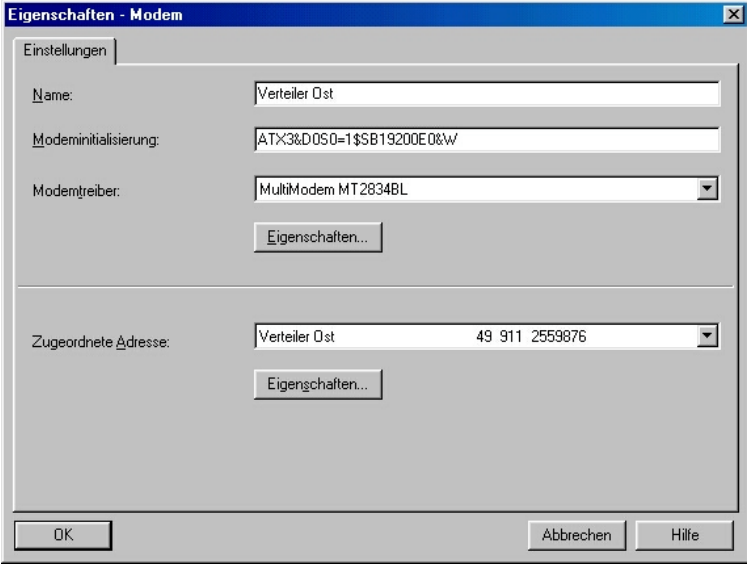

Die anderen Befehle bedeuten:

- X3 Rufen aus Nebenstellenanlage
- &D0 Steuerleitung DTR wird ignoriert da vom Schutzgerät nicht unterstützt
- S0=1 Rufannahme nach erstem Klingelzeichen
- \$SB19200 Feste Baudrate zum Schutzgerät (19200 Baud)
- E0 Echo ausschalten
- &W Einstellungen werden im nichtflüchtigen Speicher gesichert

Der bereits installierte Modemtreiber (der gleiche wie für das Büromodem) wird unter "Modemtreiber" ausgewählt. Die "Zugeordnete Adresse" wird aus dem Telefonbuch ausgewählt.

#### *Eigenschaften Anlagenmodem*

Unter "Allgemein" muss die "Maximale Geschwindigkeit" auf 19200 eingestellt werden.

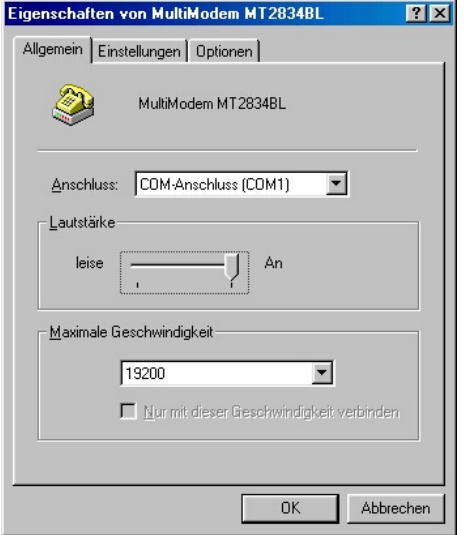

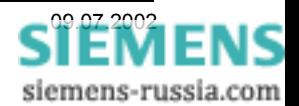

#### Power Transmission and Distribution Power Automation

Unter "Einstellungen" werden keine Änderungen vorgenommen. Das Datenformat (Frame) bleibt auf 8 Keine 1 (8N1).

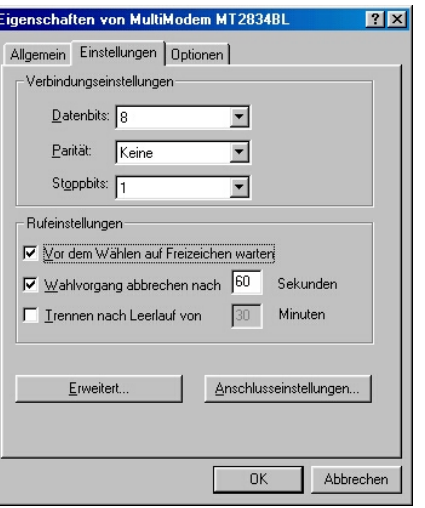

Unter "Erweiterte Einstellungen" muss die "Datenflusskontrolle" ausgeschaltet werden.

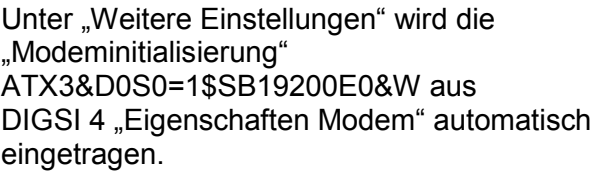

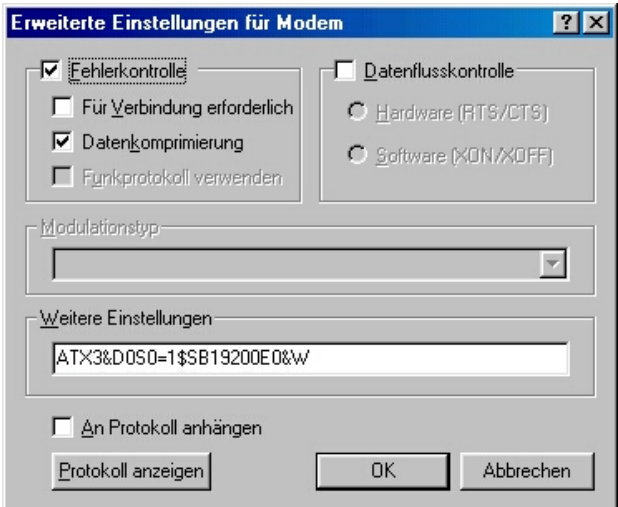

Sind die Modems alle angelegt, können sie in der Übersicht nochmals mit Eigenschaften kontrolliert und ggf. geändert werden.

Hier kann das Anlagenmodem auch initialisiert werden (siehe nächstes Kapitel).

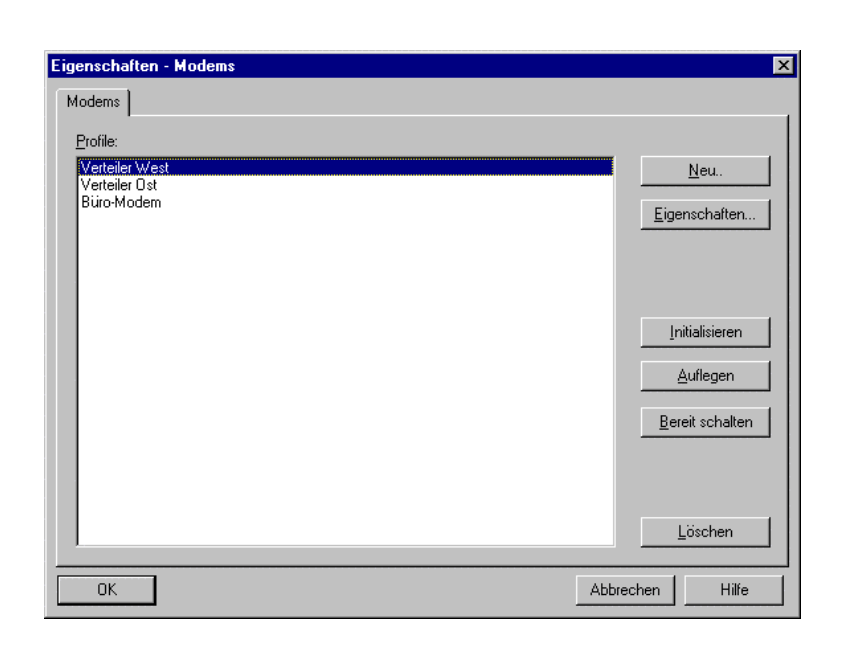

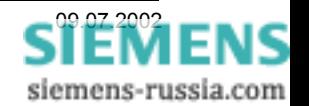

### *Anlagenmodem initialisieren*

Das Anlagenmodem muss zur Initialisierung einmalig mit einem Standardmodemkabel an den DIGSI-PC angeschlossen werden. Die DIL-Schalter **beider Modems** stehen wie folgt:

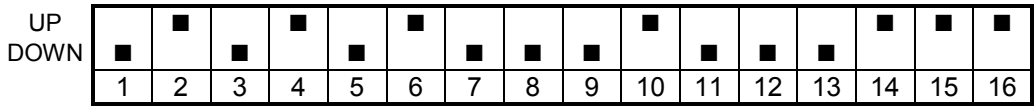

Seitenansicht des Modems MT2834xx

Achtung! Zur Einstellung wird das Modem ausgeschaltet. Die geänderten Einstellungen werden nur beim Einschalten des Modems übernommen.

Vor der Initialisierung sollte das Anlagenmodem auf die Werkseinstellungen zurückgesetzt werden. Anschließend das gewünschte Modem im Fenster "Eigenschaften Modems" markieren und mit dem Button ""Initialisieren" das Modem initialisieren.

Die Einstellungen sind nun im Modem fest hinterlegt und bleiben auch nach einem Stromausfall erhalten.

Ob auch wirklich alle Einstellungen vom Modem übernommen wurden, sollte mit dem Windows-Programm "Hyper Terminal" (mit Einstellung 19200, 8N1)

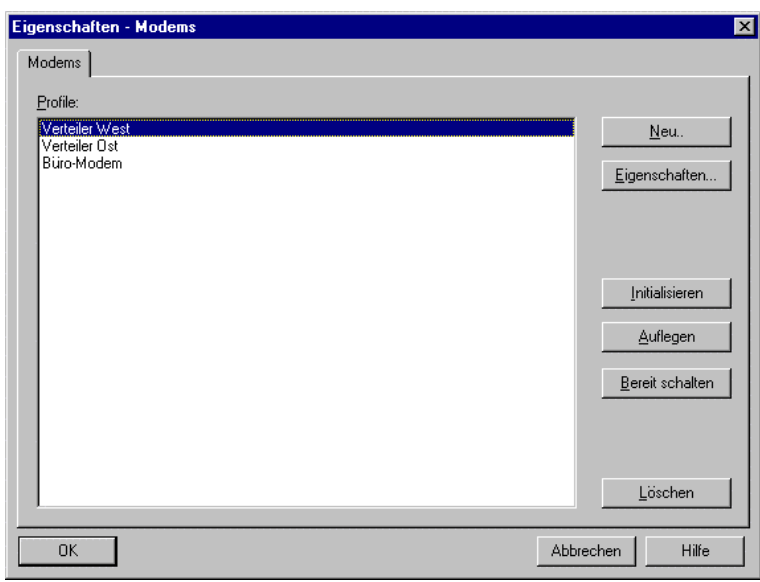

durch Eingabe des Befehls ATL7 kontrolliert werden. Die Eingaben (z.B. ATL7) werden nicht im Fenster angezeigt, da das Echo mit ATE0 ausgeschaltet ist. War die Initialisierung mit DIGSI 4 nicht erfolgreich, können die Befehle auch mit "Hyper Terminal" nachträglich eingegeben werden.

Das Anlagenmodem wird jetzt noch mit dem Sternkoppler oder anderem Umsetzer zu den Schutzgeräten verbunden und ist betriebsbereit.

### *Modemverbindung festlegen*

Für die Anlage, z.B. Verteiler Ost, muss eine Modemverbindung angelegt werden. Hier wird festgelegt, welche Modems mit entsprechenden Einstellungen und zugewiesenen Telefonnummern für den Verbindungsaufbau verwendet werden.

Dazu muss mit der rechten Maustaste eine "Modemverbindung" in den Anlagenordner eingefügt werden.

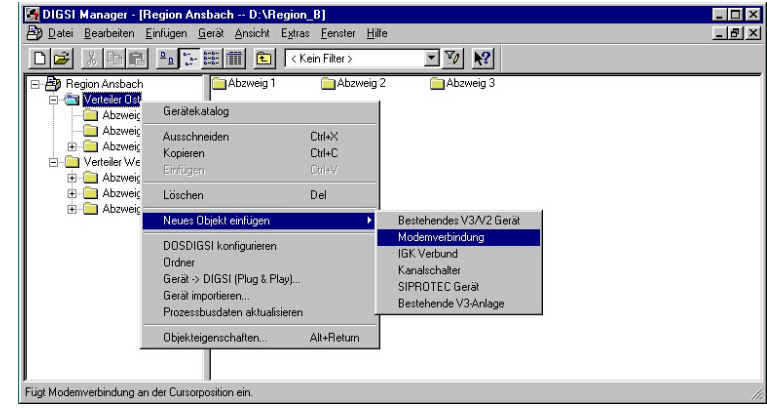

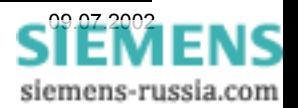

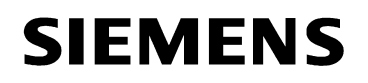

Ist die Modemverbindung angelegt, können die Modems unter "Eigenschaften Modemverbindung" ausgewählt werden.

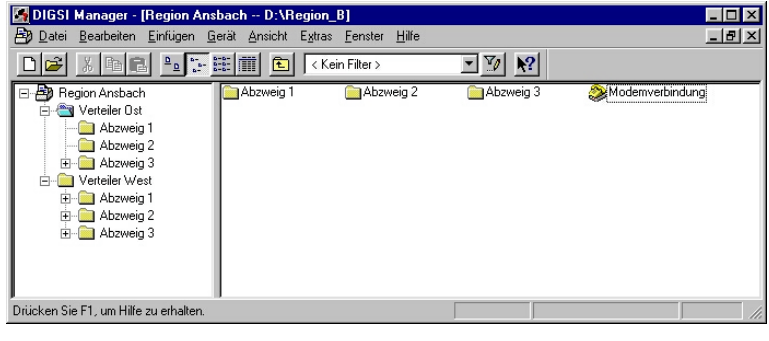

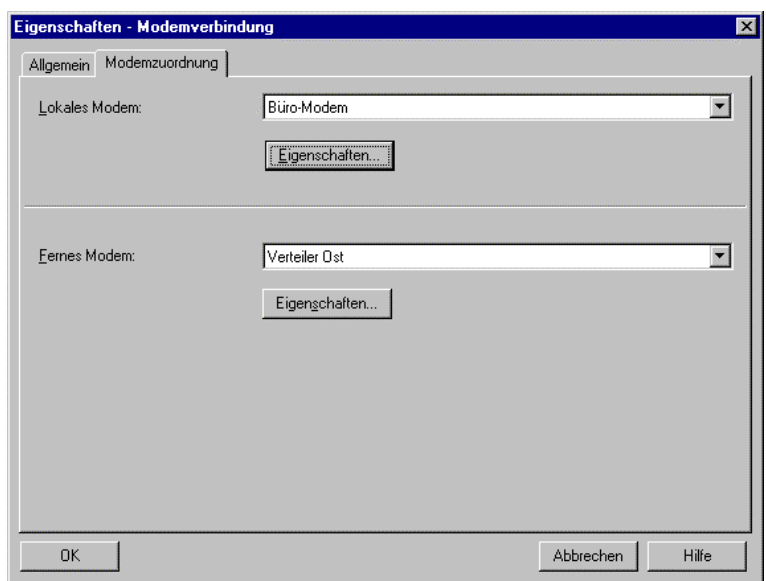

Alle Einstellungen in DIGSI 4 sind nun vollständig und das Büromodem kann über ein Modemkabel, das meist im Lieferumfang enthalten ist, mit dem Bedien-PC verbunden werden.

#### *Modemverbindung aufbauen*

Die Modemverbindung kann durch einen Doppelklick auf die "Modemverbindung" und anschließender Auswahl des Gerätes, oder mit Doppelklick auf das gewählte Schutzgerät direkt erfolgen.

Unter "Online" "Direkt" wird die PC-Schnittstelle eingestellt an der das Büromodem angeschlossen ist, und unter "Geräteschnittstelle" die Serviceschnittstelle "hinten".

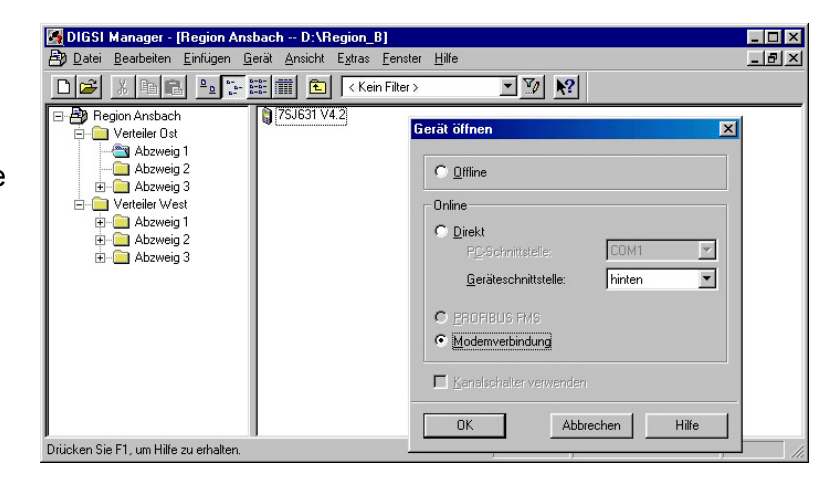

Danach wird die "Modemverbindung" markiert und der Verbindungsaufbau mit "OK" gestartet.

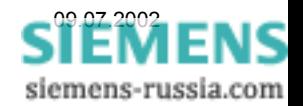

DIGSI 4 bietet als Modemverbindung die im Projekt nächste über dem Gerät liegende Modemverbindung an. Ist dies die Richtige, wird mit "OK" bestätigt.

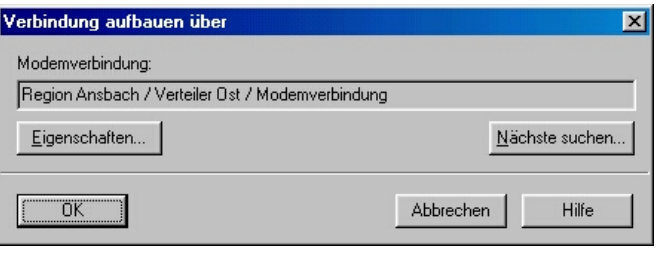

Im folgenden Fenster wird die "Zu wählende Rufnummer" angezeigt und kann nochmals kontrolliert werden. Werden zu viele führende Nullen angezeigt, können diese unter "Standort ändern" und "Amtskennzahl" entfernt werden. Sollte dies nicht helfen, kontrollieren Sie bitte die vollständige Eingabe der Rufnummern im Telefonbuch (siehe Telefonbuch anlegen).

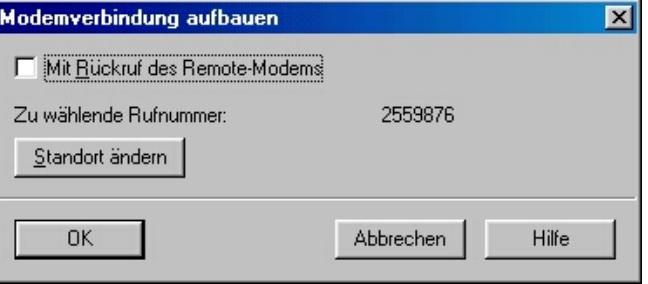

Das Büromodem wird bei jedem Anwahlvorgang neu initialisiert. So können Verbindungen zu Modems mit unterschiedlichen Einstellungen hergestellt werden. Dazu muss jedoch in DIGSI 4 ein neues Büromodem mit den entsprechenden Einstellungen angelegt und in der Modemverbindung ausgewählt werden.

Der Anwahlvorgang kann einem "Report-Fenster" verfolgt werden. Steht die Modemverbindung, wird automatisch die Verbindung zum Gerät aufgebaut.

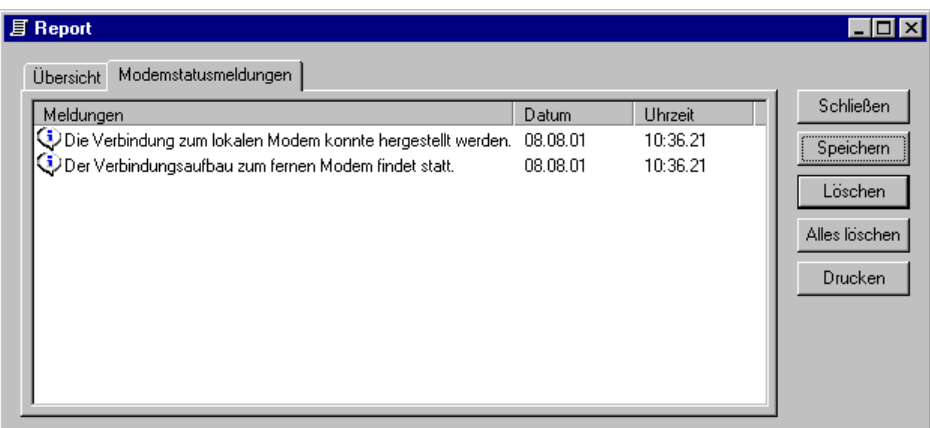

Wird die Schutzgerätebedienung beendet, kann die Modemverbindung abgebaut werden. Soll sofort eine Verbindung zu einem anderen Schutzgerät in der gleichen Anlage hergestellt werden, kann die noch stehende Modemverbindung verwendet werden.

Viel Erfolg

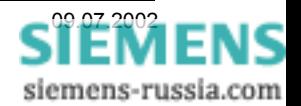